# **AlaFile – Attorney's Steps to E-File a Juvenile Motion**

## **(01/01/2015)**

#### **Juvenile Motions – Prerequisites**

Prior to e-filing a juvenile motion in AlaFile, the attorney must:

- Successfully set up his or her Confidential Access Code in AlaFile.
- The attorney's six digit 'Attorney Code' (abc123) must be associated with the case.
- 1. From the main AlaFile Menu, the attorney should select **Motions**>**File New Motion**.

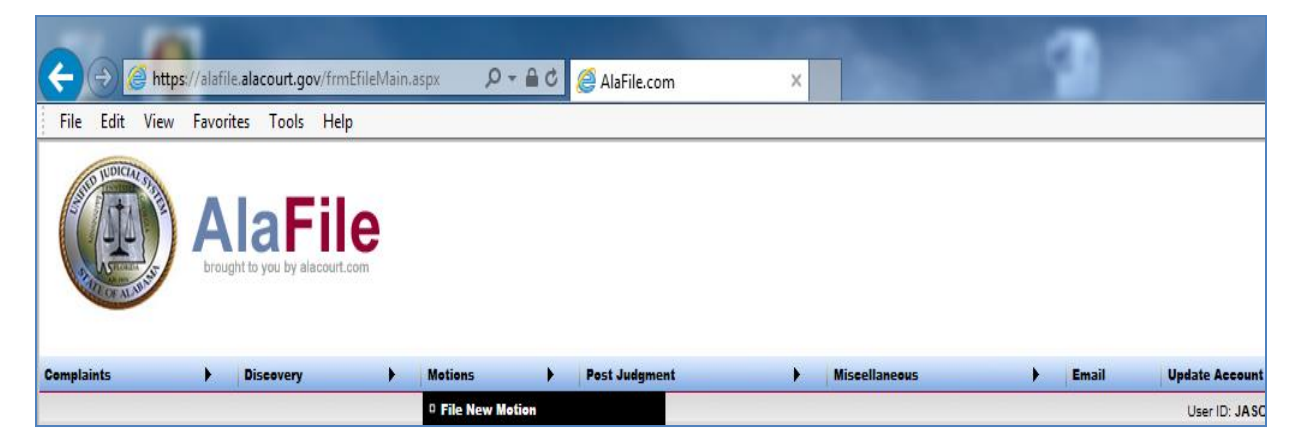

2. Enter the enter the county, division, case year, case number and case extension then click **Add Case.**

**TIP:** Make sure and e-file the juvenile motion into *the correct case point extension.*

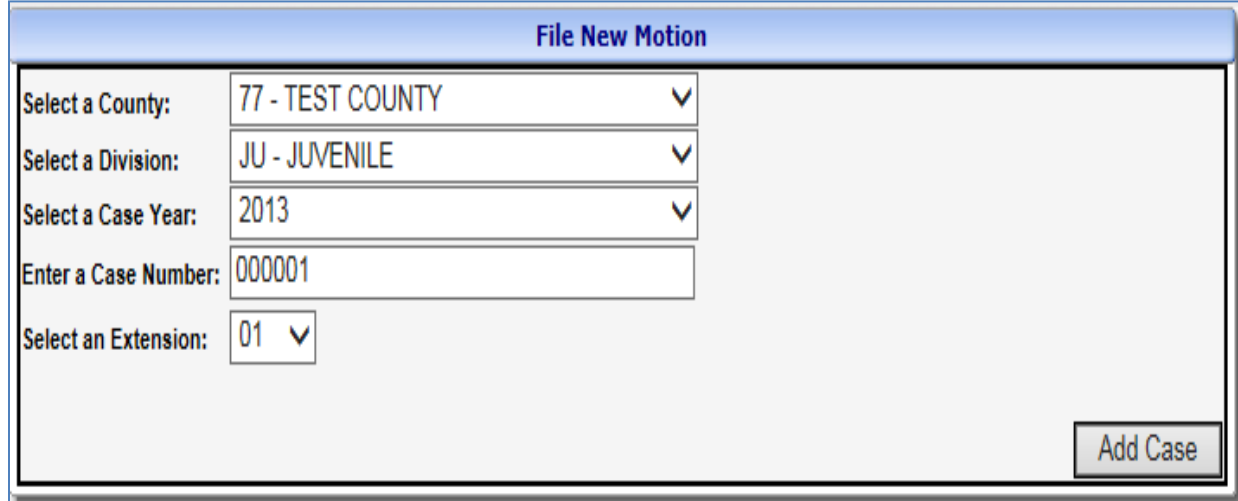

3. A "Confidential Access" Code prompt will appear. Access to juvenile cases is limited to attorneys of record in the case. An access code is required to access documents in this case. Enter the "**Confidential Access" Code** then click **Authenticate**.

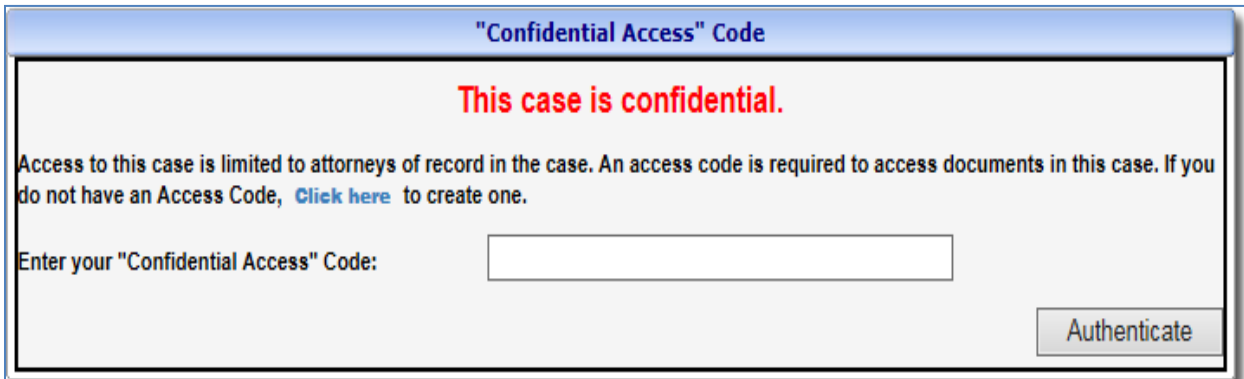

If the filing attorney is not an attorney of record in the case, then he or she will have to paper file a notice of appearance. The AlaFile system will not allow attorneys to e-file a notice of appearance in confidential cases.

If the attorney has never created a confidential access code, he or she should simply click the blue **Click Here** link to go to the screen to create one.

#### **SET UP ACCESS CODE IN ALAFILE**

To set up the Confidential Access Code in AlaFile, the attorney should complete the steps below:

- Log in to **AlaFile** [\(https://alafile.alacourt.gov\)](https://alafile.alacourt.gov/)
- From the top menu bar, select **Update Account >Change "Confidential Access" Code**
- Enter a **password** that meets the criteria below
- **Retype** the new Confidential Access Code to confirm
- Click **Submit**

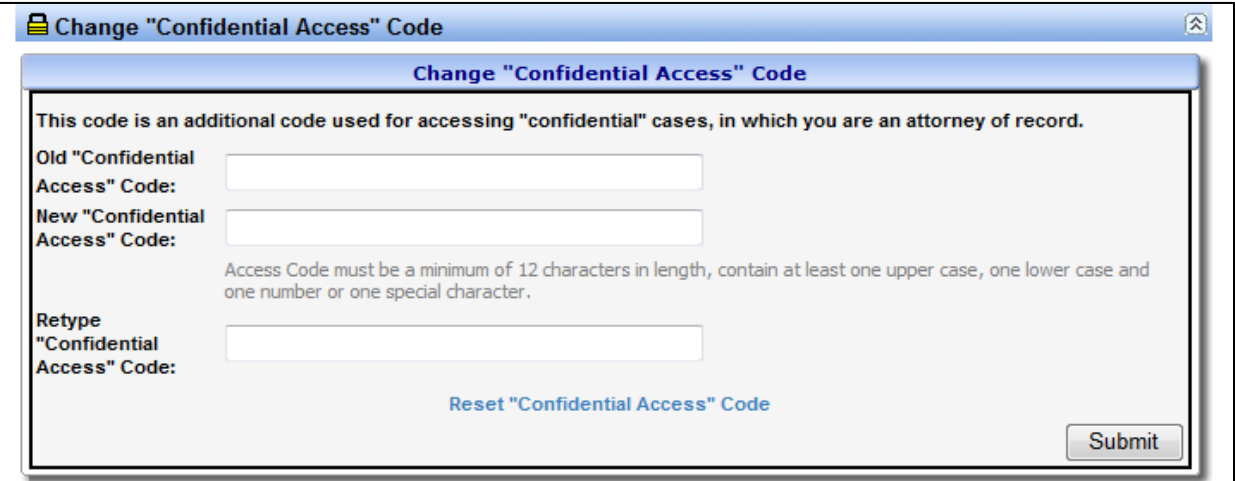

**NOTE:** All passwords for access to these records for viewing or e-filing must be kept private and not shared with anyone.

- Passwords must be **at least 12** characters long. Each password must contain characters from at least three of the following four categories:
	- English uppercase characters (A through Z)
	- English lowercase characters (A through Z)
	- Base 10 digits (0 through 9)
	- Non-alphabetic characters (for example:  $!,$  \$,  $#$ , %)
- Passwords cannot contain your personal name (username) as part of the password.
- Passwords less than the above-stated requirements will not be accepted.

**IMPORTANT:** The Confidential Access Code is separate from the main AlaFile Password and Alacourt.com Password. Currently, the Confidential Access Code is used to ensure that the attorney is an attorney of record in the case so he or she is 1.) able to e-file motions in JU cases within AlaFile and 2.) view juvenile cases and juvenile scanned images within Alacourt.com.

4. Make sure and review the case information is correct then click **Continue.**

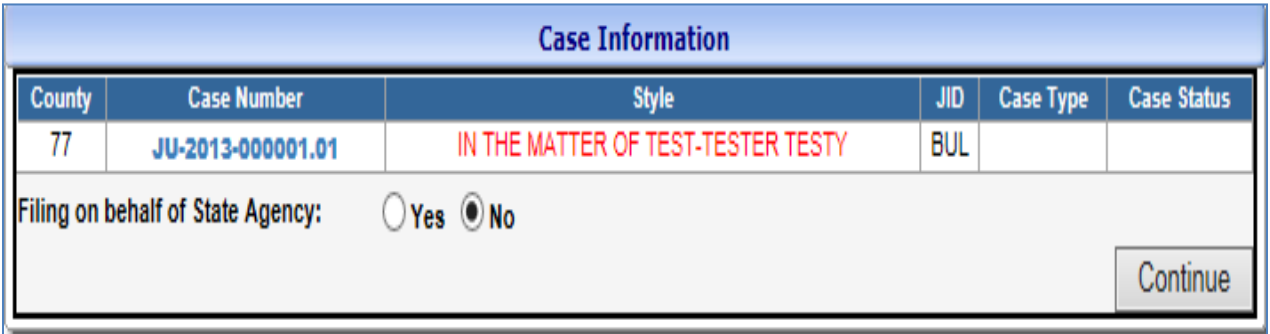

5. Next, the Parties/Service Information screen will appear and display how each party will receive a copy of the motion (either in electronic or paper format).

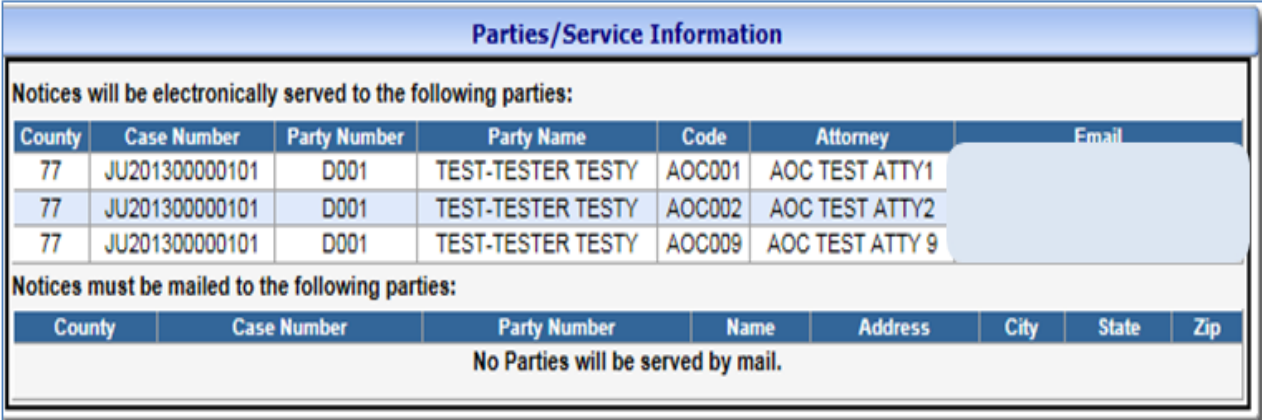

The next screen is the Motion Details Screen.

6. Click and highlight the party(ies) who the attorney is representing. Checkbox the appropriate boxes if oral arguments are requested or if a Guardian Ad Litem is e-filing. Next select the **motion type** from the motion dropdown then click **Continue.**

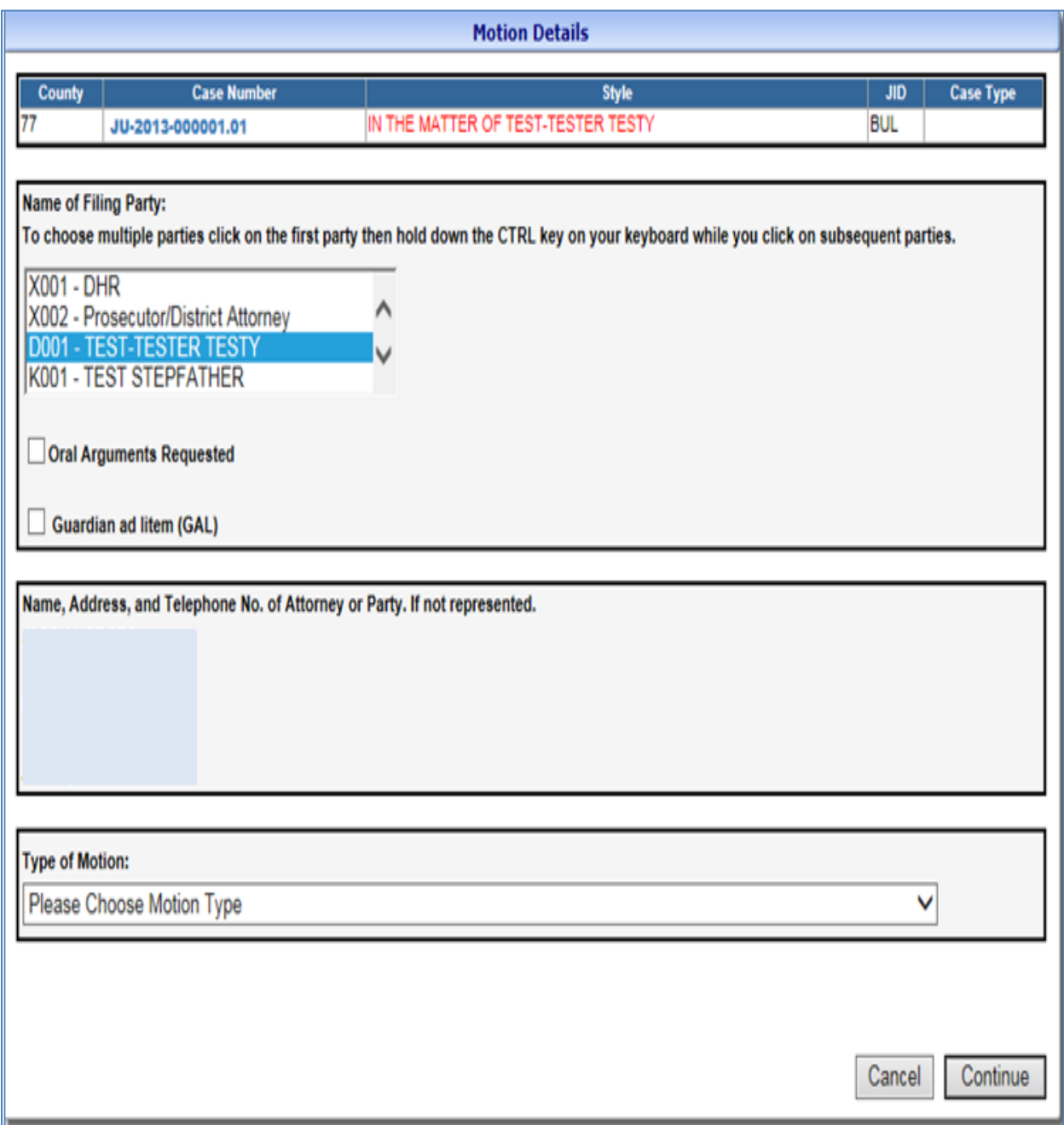

7. To locate your motion, click **Browse***.* After locating the document on your computer, **attach the PDF Document,** make a concise description and click **Continue.**

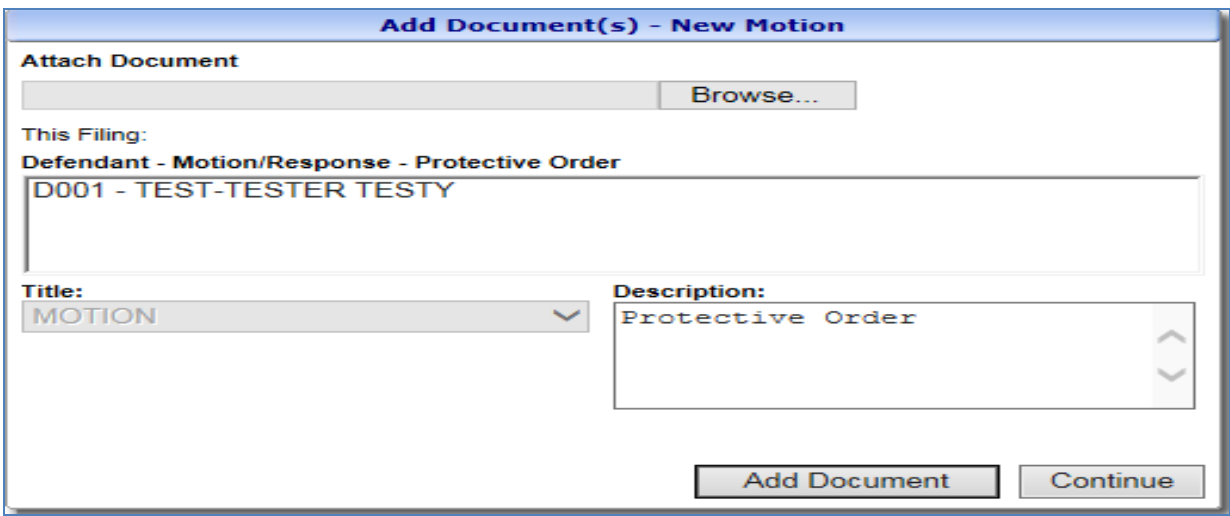

8. At the Filing Detail Screen, the attorney may attach additional documents by clicking Add Documents or file the motion by clicking **File New Motion.** To view documents previously uploaded, click the title of the document. To delete documents that have uploaded (i.e. in error) click the **red X** beside the document.

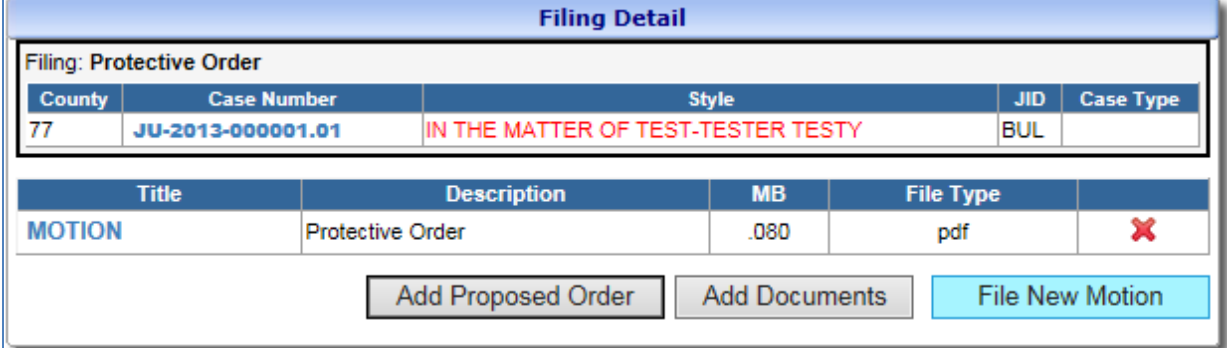

9. After the transaction is completed, a **receipt will be generated.** The E-File Receipt may be printed or saved by clicking Print View and then clicking **Print.**

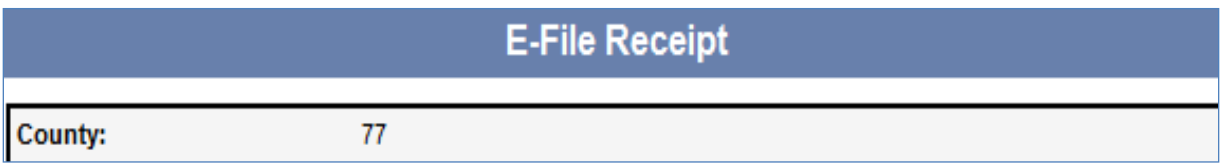

10. **After the motion is e-filed, AlaFile will send e-notices to the attorneys of record informing them to log into their AlaFile email inbox to view the contents of the motion.** *For security reasons, AlaFile WILL NOT send a copy of the motion via email.* **However, a full copy of the motion is available within the AlaFile under the Emails Tab.**

This case is confidential. Please log into your email inbox in AlaFile.com to view the content and attachments of this email.

FILED ON 8/25/2014 3:15:08 PM

### **IT Support**

**Administrative Office of Courts 300 Dexter Ave Montgomery, AL 36104-3741 1-866-954-9411 Option 1, then Option 4 [https://SHARK.alacourt.gov](https://shark.alacourt.gov/)**